## **PRILIMINARY**

NOT FOR CIRCILATION --This document is created for the application of international standard certificates and compliances.

# **LLC Tablet User's Guide**

# TABLE OF CONTENTS

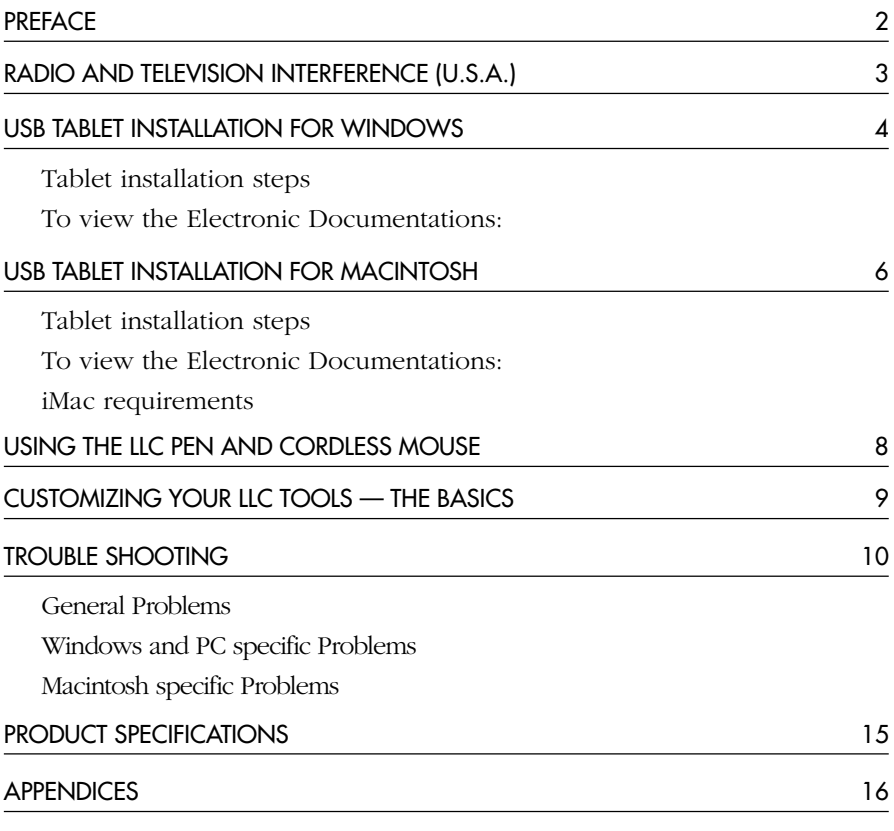

Software License

Warranty on Sales in Asia-Pacific area

# PREFACE

Welcome to the Wacom LLC Tablet.

This manual describes how to installLLC Tablet. Installation instruction is separately described according to the tablet's communication interface and your computer platform.

Detailed information about how to use the tablet driver software is not included in this manual. Please refer to the Electronic documents in the driver software CD-ROM that came with your tablet.

The followings are not included in this product.

- Information about your specific computer hardware.
- Information about your operating system.
- Information about other Wacom tablets.
- Information about application software.

Please refer to your computer hardware, operating system, or software application manuals.

Many graphics applications have built-in support for LLC Tablet features (such as pressure-sensitivity and eraser support). You can find a listing of applications that support these features at "**www.wacom.com/productsupport/**". Refer also to your application manuals for information on how best to use LLC Tablet features within specific applications.

# Radio and Television Interference (U.S.A.)

The equipment described in this manual generates, uses, and can radiate radiofrequency energy. If it is not installed and used properly—that is, in strict accordance with Wacom instructions—it may cause interference with radio and television reception.

### *Federal Communications Commission (FCC) Notice*

This equipment has been tested and found to comply with the limits for Class B digital devices, pursuant to Part 15 of FCC Rules. These limits are designed to provide reasonable protection against harmful interference in a residential installation.

This equipment generates, uses and can radiate radio frequency energy and, if not installed and used in accordance with the instructions, may cause harmful interference to radio communications. However, there is no guarantee that interference will not occur in a particular installation.

You can determine whether the LLC tablet is causing interference by powering it off. If the interference stops, it was probably caused by the Ithe LLC tablet.

If your LLC tablet does cause interference to radio or television reception, you may be able to correct the interference by using one or more of the following measures:

- Rotate the television or radio antenna until the interference stops.
- Move the LLC tablet farther away from the television or radio.
- Plug the Interactive Pen Display and computer into an outlet that is on a different circuit from the television or radio.

If necessary, consult your Wacom dealer or an experienced radio/television technician for help.

Changes or modifications to this product not authorized by Wacom could void the FCC Certification and negate your authority to operate the product.

# USB TABLET INSTALLATION<br>FOR WINDOWS

### *Tablet installation steps*

- **1** Plug LLC Tablet into an active USB port on your computer or an active USB hub. If your computer is off, turn it on now and allow the oprtating system to fully load.
- **2 LLC Tablet software installation steps For Windows 98:**
	- *1* The NEW HARDWARE FOUND dialog box will display, followed by the ADD NEW HARDWARE Wizard. Click Next. If the dialog does not display, your computer may not be USB Ready.

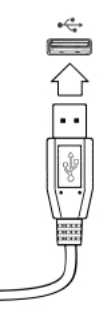

- *2* Follow the prompts, making sure to select the default options. **Note:** You may be prompted to insert the Windows 98 CD. Please have your Windows 98 CD available. If Windows 98 came bundled with your computer, the Windows 98 CAB files may be located on your hard disk or system recovery CD. When prompted, click OK. Enter the location for the Windows CAB files (e.g., d:\win98). Click OK, and then Finish. Reinsert the LLC Tablet CD if necessary.
- *3* Insert the LLC Tablet CD into the CD-ROM drive.
- 4 Double-click on the software SETUP icon located on the LLC Tablet CD and follow the prompts.

### **For Windows 2000:**

LLC Tablet will automatically register as a USB device and the LED will light.

- *1* Insert the LLC Tablet CD into the CD-ROM drive.
- 2 Double-click on the software SETUP icon located on the LLC Tablet CD and follow the prompts.
- **3** After completing the LLC Tablet software installation, you should be able to use your LLC Tablet Pen on the tablet to move the screen cursor with absolute positioning.

A WACOM TABLET group was created in the START menu under PROGRAMS (see Page 4). It contains the LLC Tablet control panel, USER's MANUAL, and a README file. If you had trouble with software installation, refer to the TROUBLE SHOOTING chapter, or README file or English Electronic LLC Tablet Manual in the LLC Tablet CD.

### **IMPORTANT:** *If your PC was not configured with a USB keyboard or USB mouse, it may not support USB devices while in Windows Safe Mode. In this*

*case, LLC Tablet will not function in Safe Mode.*

### *To view the Electronic Docu-*

### *ments:*

To view the LLC Tablet Help that explains how to use the LLC Tablet software, select LLC Tablet Help from the Help menu or Help button of the Wacom Tablet software.

To view the English Electronic LLC Tablet User's Manual, sellect LLC TAB-LET USER'S MANUAL from the WACOM TABLET group.

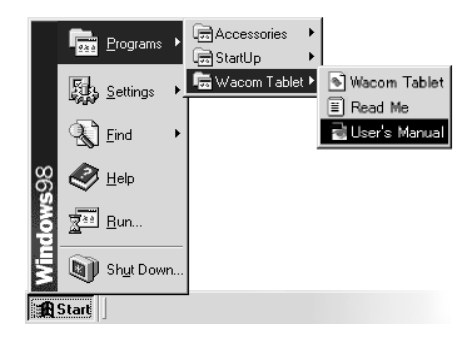

**If you want to read the LLC Tablet User's Manual before installing LLC Tablet**, run the install program and sellect CUSTOM INSTALL. Desellect all components except USER'S MANUAL and ACROBAT READER. Click INSTALL, and follow the pormpts.

# USB TABLET INSTALLATION<br>FOR MACINTOSH

### *Tablet installation steps*

USB ports support hot-plluging so you can connect or disconnect LLC Tablet without turning off your computer.

If you are using an iMac, refer to the iMac Requirements section before installing LLC Tablet.

- **1** Plug the LLC Tablet USB connector into a USB port on your computer or into an active USB hub.
- **2** If your computer is off, turn it on now. The tablet LED will light to indicate LLC Tablet has registered as a USB device. If the LED does not light, your USB port may not be functioning properly; refer to the TROUBLE SHOOTING chapter.

LLC Tablet is working in mouse emulation mode. You should now be able to use your LLC Tablet Pen on the tablet to move the screen cursor.

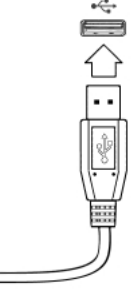

**IMPORTANT:** *For pressure-sensitivity, you must install the tablet software from the LLC Tablet CD. Disable any virus protection programs and close all open applications before installing the software.*

- **2** Insert the LLC Tablet CD into your computer.
- **3** Double-click the INSTALL icon and follow the prompts.

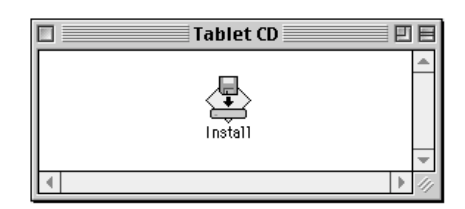

After restarting your computer, you will be able to use the LLC Tablet pen to move the screen cursor with absolute positioning. If you had any trouble with this installation, refer to the TROUBLE SHOOTING chapter, or README file or English Electronic LLC Tablet Manual in the LLC Tablet CD.

### *To view the Electronic Documents:*

To view the online Help that explains how to use the LLC Tablet software, select the online HELP from the pull-down menu or click on the help button , in the Wacom Tablet copntrol panel.

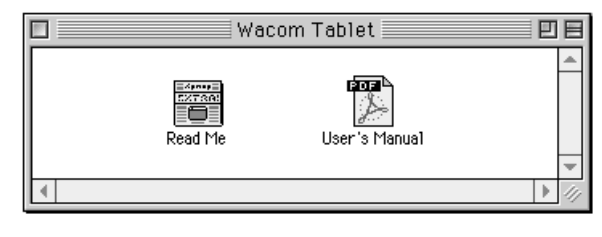

To view the Electronic LLC Tablet User's Manual, double-click on the LLC TABLET USER'S MANUAL icon located in the WACOM TABLET folder.

**If you want to read the English LLC Tablet User's Manual before installing LLC Tablet,** run the install program and sellect CUSTOM INSTALL. Desellect all components except USER'S MANUAL and ACROBAT READER. Click INSTALL, and follow the pormpts.

### *iMac Requirements*

LLC Tablet requires Mac OS 8.5 and Mac OS ROM 1.2.1 or greater.

**1** *Verify the Mac OS and ROM versions:* Click on the Apple icon and select ABOUT THIS COMPUTER.... The ABOUT THIS COMPUTER dialog will appear with the OS version displayed in the top right corner. Mac OS 8.5 or greater is required. If the version shown is older than Mac OS 8.5, contact your local computer dealer to purchase an upgrade.

If Mac OS ROM version 1.2.1 or greater displays under the Mac OS version. your iMac does not need the firmware or OS ROM update. If it does not appear or an older Mac OS ROM os installed, continue with the instructions below to install the IMAC FIRMWARE UPDATE and then install IMAC UPDATE 1.1.

- **2** *Install the iMac firmware update:* In the APPLE IMAC UPDATES folder located in the LLC Tablet CD, double-click on the IMAC FIRMWARE UPDATE icon. This will decompress the file. Within the open folder that appears on the desktop, doubleclick on the IMAC FIRMWARE UPDATE icon and follow the prompts. If in doubt, install this update.
- **3 Install iMac Update 1.1:** Install IMAC UPDATE 1.1 by double-clicking on the IMAC UPDATE 1.1 icon located in the APPLE IMAC UPDATEs folder. This will decompress the file. Within the open folder that appears on the desktop, double-click on the IMAC UPDATE icon and follow the prompts. If in doubt. install this update.

**4** After updating your system, perform the USB Tablet Installation.

# USING THE LLC TABLET PEN AND CORDLESS MOUSE

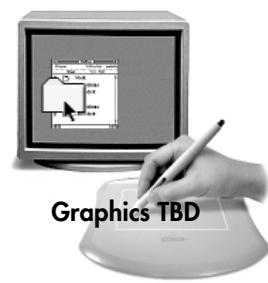

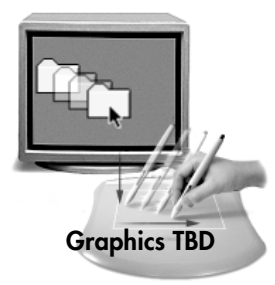

### *Pointing and selecting.*

Move the LLC Tablet Pen above the tablet surface to position the screen cursor, then press the pen tip on the tablet to make a selection.

*Clicking.* Tap the tablet once with the pen tip.

*Double-clicking.* Press the upper side switch (Windows) or lower side switch (Macintosh), or quickly tap the tablet twice in the same place with the pen tip.

*Dragging.* Select an object, then slide the pen tip across the tablet surface to move the object.

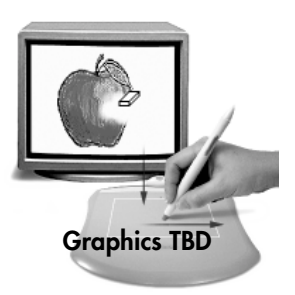

*Erasing.* In supporting applications, the pen's eraser works like the eraser on a pencil. In text applications, use the eraser to select text, then lift the eraser from the tablet to delete the text.

*Using the LLC Tablet Cordless Mouse.* Place the Cordless Mouse on the tablet. The screen cursor is positioned when you move the Cordless Mouse across the tablet surface. Move the fingerwheel forward or backward to scroll in the active window.

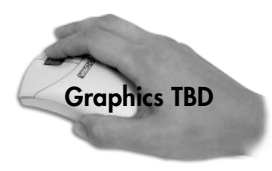

**Windows** - Click on the left button to perform a left click. Click on the fingerwheel for a middle click, and on the right button for a right click.

**Macintosh** - Click on the left button to perform a click. Click on the fingerwheel for a double-click, and on the right button for a Ctrl+click.

# CUSTOMIZING YOUR LLC TAB-LET TOOLS ——— THE BASICS

The Wacom control panel makes it easy to customize your LLC Tablet tools. To open the control panel:

*Windows.* Click on the Windows Start button and choose Programs. From the Wacom Tablet group, choose the Wacom Tablet option.

*Macintosh.* From the Apple menu, choose Control Panels and then Wacom Tablet.

When you open the control panel with the LLC Tablet Pen or Cordless Mouse, the tool is automatically selected in the Tool List and the appropriate tabs are displayed. To customize the selected tool, make your changes to the tab controls. On Windows systems, be sure to click Apply or OK to save your changes.

**Note:** Application-specific settings are for advanced users. Refer to the online User's Manual or Help for more information on creating and using applicationspecific settings.

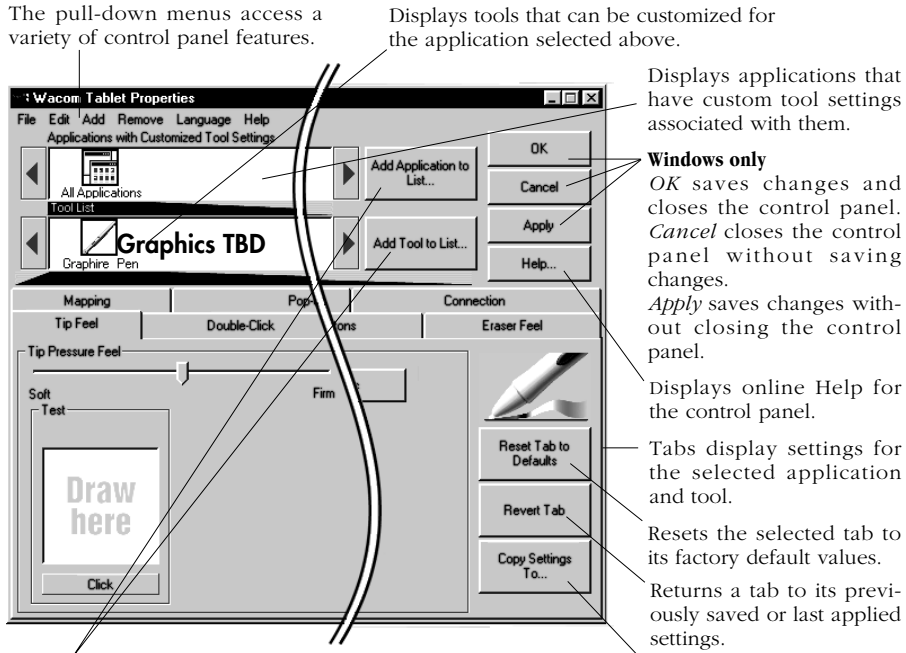

These buttons are for creating application-specific settings. Refer to the online User's Manual or Help for details.

have custom tool settings

*OK* saves changes and closes the control panel. *Cancel* closes the control panel without saving

*Apply* saves changes without closing the control

Displays online Help for

Tabs display settings for the selected application

Resets the selected tab to

Returns a tab to its previously saved or last applied

Copies settings from one tool or application to another.

# TROUBLE SHOOTING

### *General Problems*

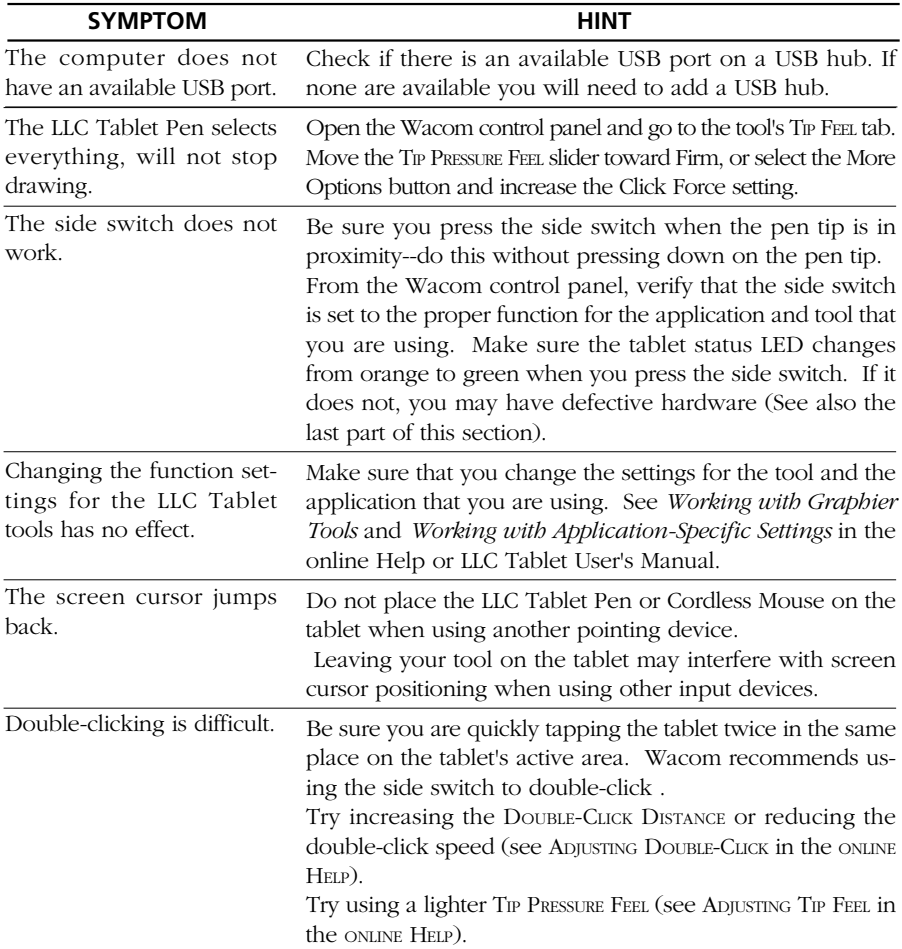

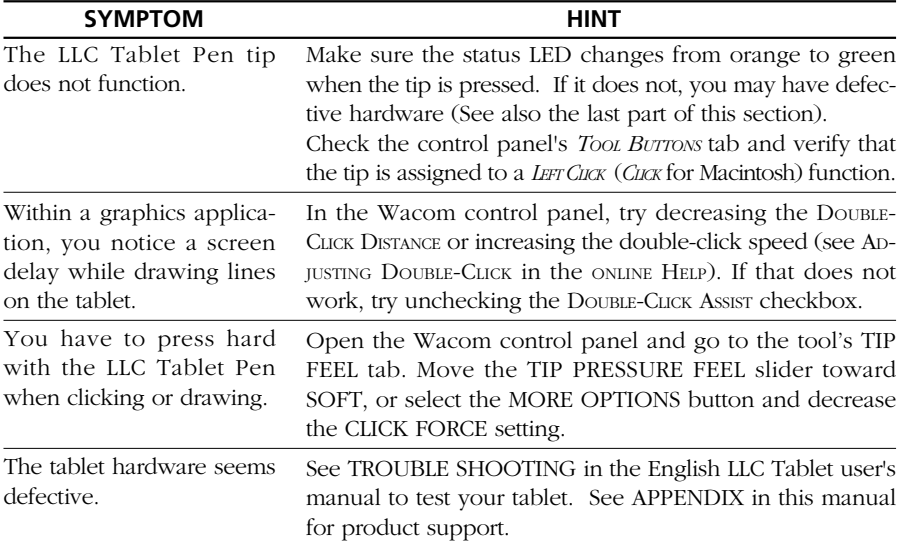

## *Windows or PC Specific Problems*

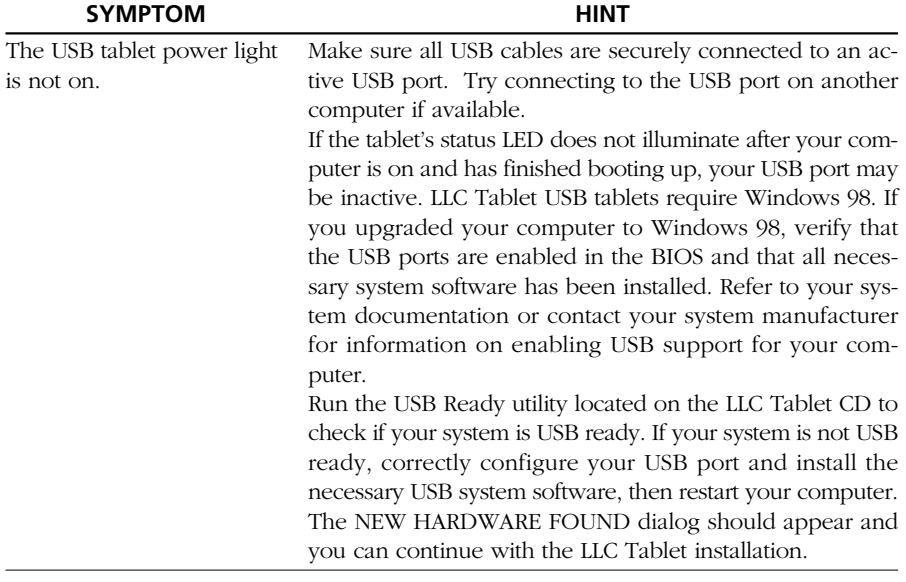

*Windows and PC Specific Problems -- continued*

| <b>SYMPTOM</b>                                                                                                    | <b>HINT</b>                                                                                                    |
|----------------------------------------------------------------------------------------------------|----------------------------------------------------------------------------------------------------|
| After switching to left-<br>handed mouse in the<br>Mouse control panel, the<br>pen tip no longer works as<br>a left click                                                                                      | This will reverse the right and left button settings on your<br>Wacom tools.<br>Restart Windows for your Wacom tool settings to be cor-<br>rectly recognized.                                                                                                    |
| Cannot move the cursor<br>where you want to on the<br>screen, or the line you are<br>drawing does not line up<br>with the location of the<br>pointer in paint applica-<br>tions.                               | Open the Wacom control panel and go to the MAPPING<br>tab. Verify that PEN MODE is selected and that the DIS-<br>PLAY AREA is set to ENTIRE DISPLAY for the selected tool<br>and application. If this does not help, click on the RESET<br>TAB TO DEFAULTS button to reestablish tablet to screen<br>mapping. If this does not work, open the Windows folder<br>and delete the WACOM.DAT file. Then restart your com-<br>puter. When the tablet driver loads, it will create a new<br>preferences file with the factory default settings.                                                                                                    |
| When the pen tip contacts<br>the tablet surface, the cur-<br>sor jumps to the top left<br>corner of the screen, or the<br>message, "Unable to imple-<br>ment function", appears in<br>the Wacom control panel. | If you have had another manufacturer's tablet, and the driv-<br>ers are still loaded on your system, uninstall these drivers<br>according to their manufacturer's instructions and reinstall<br>the LLC Tablet driver.<br>ACECAT: Edit your SYSTEM.INI. Go to the drivers=line in<br>the [boot] section and remove awintab. Then go to the<br>[drivers] section and remove the awintab=awintab.drv line.<br>Look also for any reference to Virtual Tablet and remove it.<br>Save the changes and restart Windows.<br>KURTA: Edit your SYSTEM.INI by looking for any references<br>to wtkurta and removing them. Save the changes and re-<br>start Windows. |
| After pressing CTRL+<br>ALT+DEL, the screen cur-<br>sor cannot be controlled<br>with your LLC Tablet tool.                                                                                                    | When the CLOSE PROGRAM dialog box (Windows 95, 98)<br>or Me) or the TASK MANAGER (Windows NT) is active, the<br>Wacom tablet will not work. Use your mouse or keyboard<br>to continue. When this dialog box is closed, you can again<br>use your LLC Tablet tool to control the screen cursor.                                                                                                    |

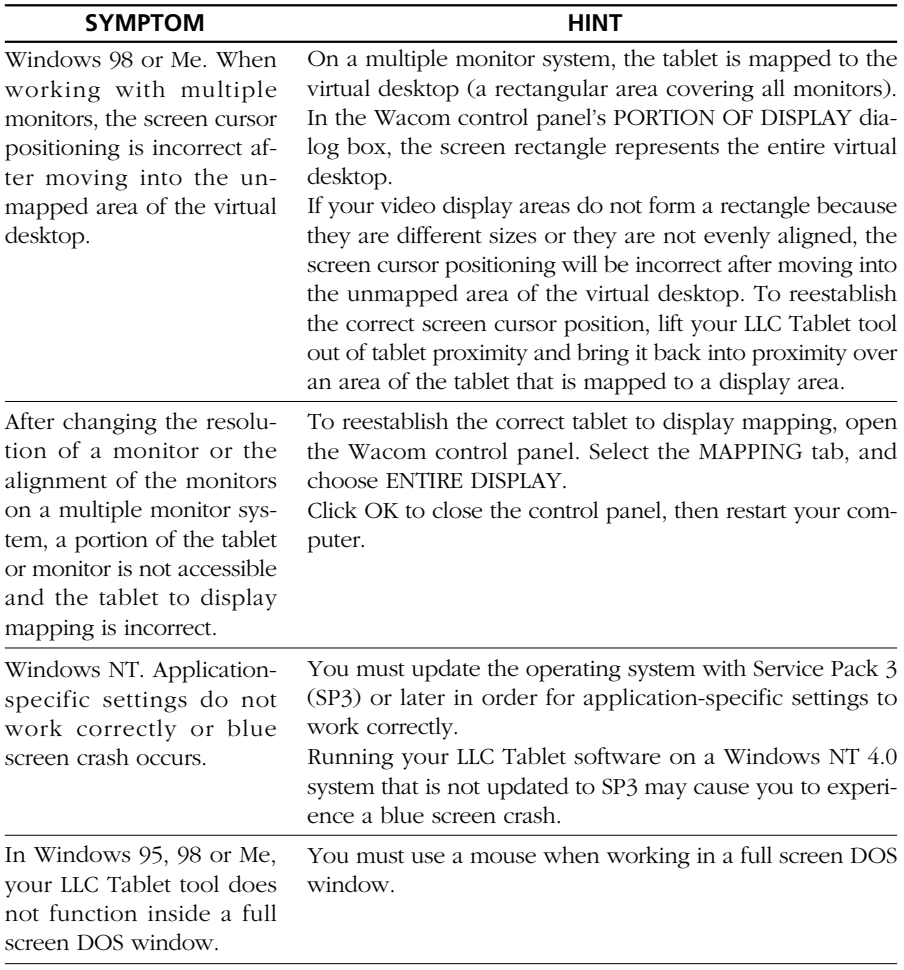

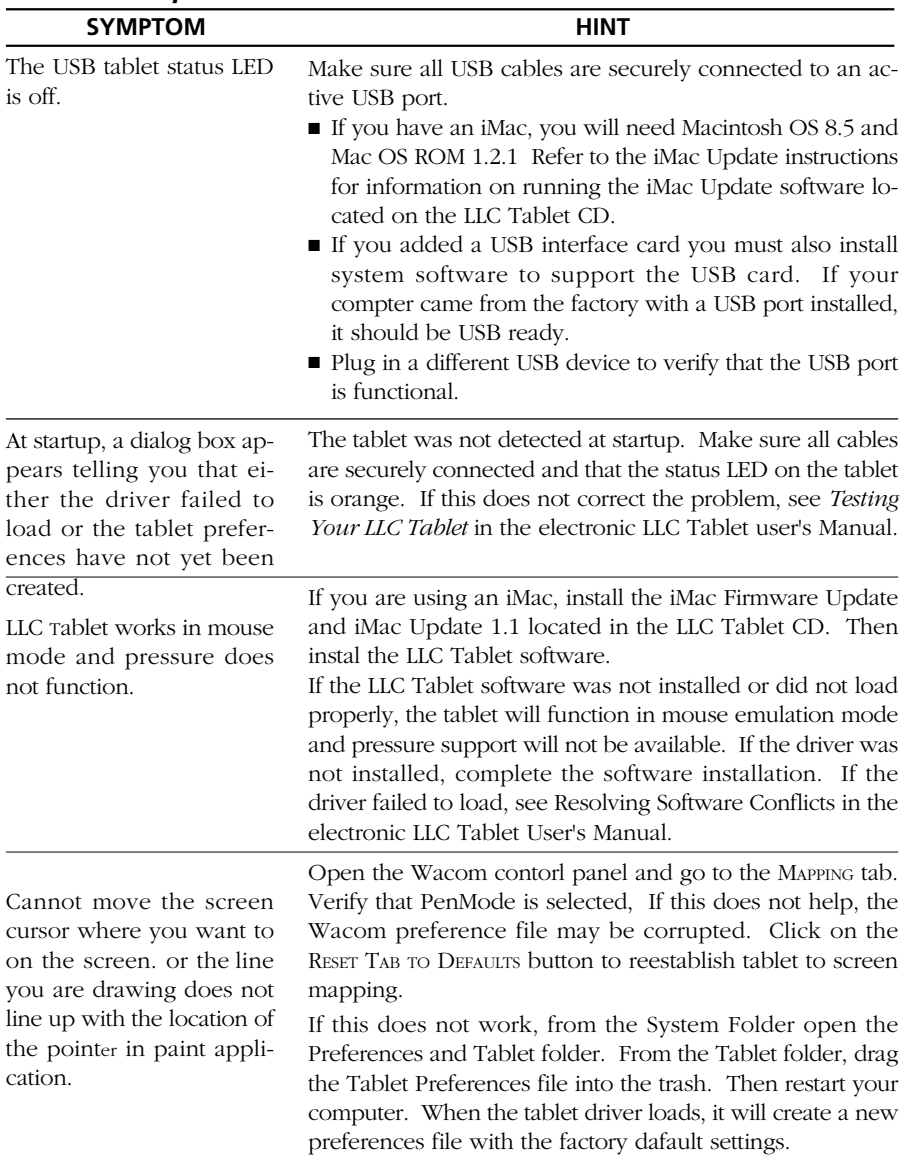

### *Macintosh Specific Problems*

# **APPENDICES**

### *PRODUCT SPECIFICATIONS*

#### **L L C T A B L E T ( F T - 0 4 0 5 U )**

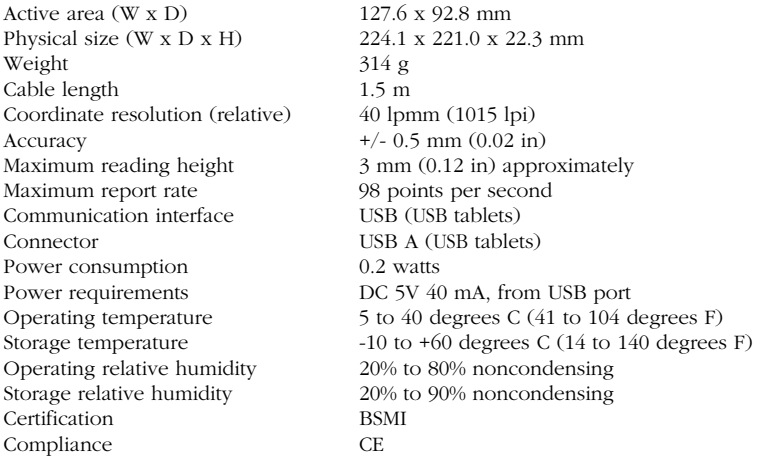

#### **LLC PEN (MODEL FP-100)**

Physical size (L x D) 149 x 12.3 mm<br>Pressure levels 512 levels Pressure levels<br>Pen tip travel

 $2 \text{ mm } (0.08 \text{ in})$  or less 0.5 mm (0.05 in), approximately when 400 grams of tip force is applied. Weight 10 g (0.02 lb), approximately<br>Tip refill type Polyacetal (Part No. PSI-A007 Polyacetal (Part No. PSI-A007)

#### LLC CORDLESS MOUSE (MODEL EC-100)

Physical size (L x W x H) 113.3 x 61.3 x 36.0 mm<br>Weight 83 grams, approximately

83 grams, approximately

### *LICENSE AND WARRANTIES*

#### (WORLDWIDE, EXCEPT FOR EUROPE, AFRICA AND MIDDLE EAST)

### *Software License*

This legal document is an agreement between you, the end-user, and Wacom Technology Corporation (Wacom).

- 1. *Grant of License.* The enclosed product includes computer programs embedded in firmware and accompanying diskette or CD-ROM (the "Software"). The Software is licensed, not sold, to you for use only with Wacom products upon the terms of this license, and Wacom reserves any rights not expressly granted to you. Wacom grants to you a non-exclusive right to use this copy of the Software in conjunction with a Wacom product at a single location.
- 2. *Ownership of Software.* Although you may own the product in which the Software is originally recorded, Wacomretains ownership of the Software itself. You acknowledge that the Software is Wacom's property, and contains valuableconfidential, unpublished information developed or acquired by Wacom at great expense, including data processing algorithms, innovations and concepts. The Software is protected by copyright and other federal and state laws. You agree to use your reasonable best efforts to protect the Software from unauthorized reproduction, distribution, disclosure, use, or publication.
- 3. *Copy Restrictions.* Unauthorized copying of the Software is expressly forbidden.
- 4. *Use Restrictions.* You may not decompile, reverse assemble, disassemble or reverse engineer the Software.
- 5. *Termination.* This License is effective until terminated. This License will terminate automatically without notice from Wacom if you fail to comply with any provisions of the License.
- 6. *Miscellaneous.* This License is governed by the laws of the United States of America and the state of California except in Asia Pacific and by the laws of Japan for Asia Pacific.

### *LIMITED WARRANTY*

Wacom warrants the product, except for the Software, to be free from defects in materials and workmanship under normal use and service for a period of one (1) year from the date of original retail purchase, as evidenced by a copy of the receipt and a registration card that has been returned to Wacom within 30 days of purchase.

The Software is licensed "as is." Wacom makes no warranty with respect to its quality or performance. Wacom cannot guarantee you uninterrupted service or the correction of any errors.

Upon discovery of a defect in the product, except in the Software, within the Warranty Period, you should contact Wacom Technical Support via telephone to obtain an RMA (Return Merchandise Authorization) number and instructions for shipping the product to a service location designated by Wacom. You should send the product, shipping charges prepaid, to the

designated service location, accompanied by the return authorization number, your name, address and telephone number, proof of purchase date, and a description of the defect. Wacom will pay for return shipping by United Parcel Service or by an equivalent service as chosen by Wacom. Wacom's sole obligation and entire liability under this warranty shall be, at Wacom's option, either the repair or replacement of the defective product or parts thereof of which Wacom is notified during the Warranty Period; provided, however, that you are responsible for (i) the cost of transportation of the product to the designated service location and (ii) any loss or damage to the product resulting from such transportation.

Wacom shall have no responsibility to repair or replace the product if the failure of the product has resulted from accident, abuse, misuse, negligence, or unauthorized modification or repair, or if it has been handled or stored other than in accordance with Wacom's storage instructions. Any descriptions, drawings, specifications, samples, models, bulletins, or similar material, used in connection with the sale of the product, shall not be construed as an express warranty that the product will conform or comply with your requirements.

EXCEPT FOR THE LIMITED WARRANTY DESCRIBED ABOVE, THERE ARE NO OTHER WARRANTIES MADE BY WACOM ON THIS PRODUCT. NO ORAL OR WRITTEN INFORMATION OR ADVICE GIVEN BY WACOM, ITS DEAL-ERS, DISTRIBUTORS, AGENTS, OR EMPLOYEES SHALL CREATE A WARRANTY OR IN ANY WAY INCREASE THE SCOPE OF

THIS WARRANTY, AND YOU MAY NOT RELY ON ANY SUCH INFORMATION OR ADVICE. THIS WARRANTY GIVES YOU SPECIFIC LEGAL RIGHTS, WHICH VARY FROM STATE TO STATE.

WACOM LIMITS THE DURATION OF ANY LEGALLY IMPLIED WARRANTIES INCLUDING IMPLIED WARRANTIES OF MERCHANTABILITY OR FITNESS FOR A PARTICULAR PURPOSE, TO THE DURATION OF WACOM'S EXPRESS WARRANTY. SOME STATES DO NOT ALLOW LIMITATIONS ON HOW LONG AN IMPLIED WARRANTY LASTS. SO THE ABOVE LIMITATION MAY NOT APPLY TO YOU. NEITHER WACOM NOR ANYONE ELSE WHO HAS BEEN INVOLVED IN THE CREATION, PRODUCTION, OR DELIVERY OF THIS PRODUCT SHALL BE LIABLE FOR ANY DIRECT, CONSEQUENTIAL, OR INCIDENTAL DAMAGES (INCLUDING DAMAGES FOR LOSS OF BUSINESS PROF-ITS, BUSINESS INTERRUPTION, LOSS OF BUSINESS INFORMATION AND THE LIKE) ARISING OUT OF THE USE OF OR INABILITY TO USE SUCH PRODUCT, EVEN IF WACOM HAS BEEN ADVISED OF THE POSSIBILITY OF SUCH DAMAGES. BECAUSE SOME STATES DO NOT ALLOW THE EXCLUSION OR LIMITATION OF LIABILITY FOR CON-SEQUENTIAL DAMAGES, THE ABOVE LIMITATION MAY NOT APPLY TO YOU.

In the event that any of the above limitations are held unenforceable, Wacom's liability for any damages to you or any party shall not exceed the purchase price you paid, regardless of the form of any claim.

This Limited Warranty is governed by the laws of the United States of America and the state of California. This Limited Warranty is valid for and only applies to products purchased and used inside the United States (and its territories or possessions) and Canada.

#### WARRANTY ON SALES OUTSIDE OF U.S. AND CANADA

For products purchased or used outside of the United States and Canada, upon discovery of a defect in the product, except in the Software, within the Warranty Period you should notify your local dealer or distributor. In all other respects the terms of the warranty as set forth above apply to such sales.

Should you have any questions about this Agreement, or if you desire to contact Wacom for any reason, please contact in writing:

In North and South America contact: Wacom Technology Corporation 1311 S.E. Cardinal Court Vancouver, Washington 98683  $U \subseteq A$ 

In Asia and Asia Pacific contact: WACOM Co., Ltd. 2-510-1 Toyonodai Otone-Machi, Kitasaitama-Gun Saitama, 349-1148 Japan

#### *Copyright © WACOM Company, Limited, 2002*

All rights reserved. No part of this manual may be reproduced except for your express personal use. Wacom reserves the right to revise this publication without obligation to provide notification of such changes. Wacom does its best to provide current and accurate information in this manual. However, Wacom reserves the right to change any specifications and product configurations at its discretion, without prior notice and without obligation to include such changes in this manual.

#### *TRADEMARKS*

Wacom is a registered trademark and LLC Tablet is a trademark of Wacom Company, Limited. Apple, the Apple logo, and Macintosh are registered trademarks of Apple Computer, Inc., registered in the U.S. and other countries. Microsoft, Windows and Windows NT are either registered trademarks or trademarks of Microsoft Corporation in the United States and/or other countries. Any additional company and product names mentioned in this documentation may be trademarked and/or registered as trademarks. Mention of third-party products is for information purposes only and constitutes neither an endorsement nor a recommendation. Wacom assumes no responsibility with regard to the performance or use of these products.